# Avec votre Airbox Sosh emportez Internet partout avec vous !

Surfez en très Haut Débit sur le réseau 4G mobile d'Orange où que vous soyez. Vous pouvez vous connecter à un PC ou une tablette (jusqu'à 10 appareils en même temps) à la maison comme en extérieur, en déplacement ou en vacances ou en faire profiter vos amis. Vous pouvez écouter vos musiques, surfer sur les réseaux sociaux ou partager vos photos.

### **Astuce**

Pour la mise en service de votre Airbox Sosh vous devez avoir un ordinateur, une tablette ou un smartphone avec une connexion Wi-Fi et un navigateur Internet.

Pour profiter pleinement de votre Airbox Sosh suivez bien les instructions contenues dans ce guide. Les visuels contenus dans ce guide ne sont pas contractuels.

## Sommaire

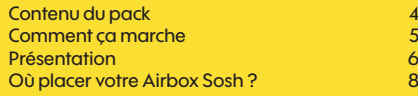

### **Installation**

Mettre en service votre Airbox Sosh 10 Connexion au Wi-Fi de votre Airbox Sosh 15 Connexion au réseau mobile 20

**Fonctionnalités** 21<br>Interface de données 22 22 Interface de données 22 Connexion et suivi consommation 23 SMS 25 Réseaux Wi-Fi 26 **Restauration** 27 Précautions d'usage 28

 $\bigcirc$ 

Guide SOSH Airbox 4G E5573 105x75 3.indd 2-3 09/05/2016 11:24 09/05/2016 11:24

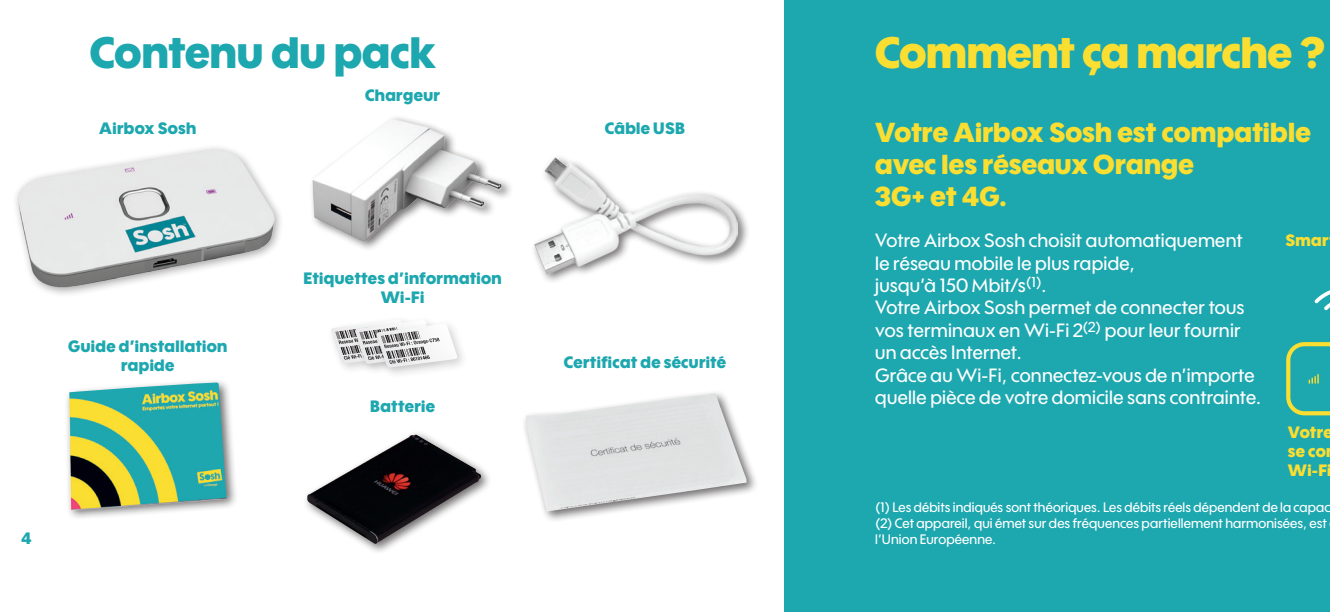

### Votre Airbox Sosh est compatible avec les réseaux Orange 3G+ et 4G.

Votre Airbox Sosh choisit automatiquement le réseau mobile le plus rapide, jusqu'à 150 Mbit/s(1).

Votre Airbox Sosh permet de connecter tous vos terminaux en Wi-Fi 2(2) pour leur fournir un accès Internet.

Grâce au Wi-Fi, connectez-vous de n'importe quelle pièce de votre domicile sans contrainte.

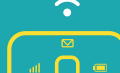

#### Votre Airbox Sosh peut se connecter avec 10 terminaux Wi-Fi simultanément.

(1) Les débits indiqués sont théoriques. Les débits réels dépendent de la capacité du réseau et de l'offre souscrite. (2) Cet appareil, qui émet sur des fréquences partiellement harmonisées, est destiné à être utilisé dans toute l'Union Européenne. <u>4 September 2006 – September 2006 – September 2006 – September 2006 – September 2006 – September 2006 – Septemb</u>

**Smartphone** 

**Ordinateu** 

 $\bigcirc$ 

**Tablette** 

⊕

# **Présentation** de votre Airbox Sosh

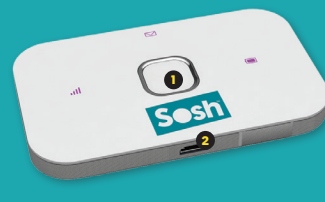

5 3  $C E01970$ 4

Bouton «reset»:

1 and  $\overline{a}$  3  $\overline{a}$  4  $\overline{a}$  5 Bouton marche/arrêt

 $\bigcirc$ 

Port micro USB: pour recharger votre Airbox et se connecter

> directement au réseau

Emplacement carte SIM (format SIM standard)

pour remettre à zéro l'Airbox

Le nom du réseau Wi-Fi et de la clé Wi-Fi qui vous permettront de connecter votre équipement 6 en Wi-Fi  $\,$  6 en Wi-Fi  $\,$  en Wi-Fi  $\,$  . We see that the set of  $\,$  7 en Wi-Fi  $\,$  7 en Wi-Fi  $\,$  7 en Wi-Fi  $\,$  7 en Wi-Fi  $\,$  7 en Wi-Fi  $\,$  7 en Wi-Fi  $\,$  7 en Wi-Fi  $\,$  7 en Wi-Fi  $\,$  7 en Wi-Fi  $\,$  7

### Voyant message

Vert: nouveau message disponible Vert clignotant : boîte de réception pleine

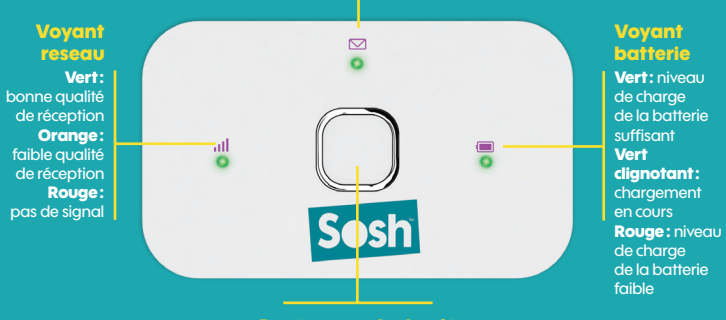

Bouton marche/arrêt Allume ou éteint l'Airbox Sosh

# Où placer votre Airbox Sosh ?

Vous devez positionner votre Airbox Sosh dans un lieu qui permette d'avoir une bonne qualité de réception du réseau mobile, comme à côté d'une fenêtre par exemple.

Vous pouvez vous en assurer en vous référant à l'indicateur de la qualité du voyant réseau situé sur votre Airbox Sosh.

⊕

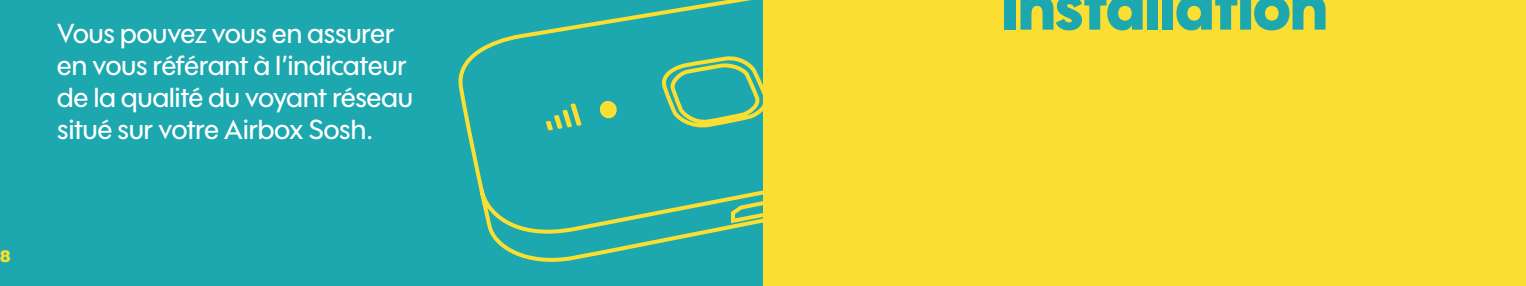

# **Installation**

⊕

 $\bigoplus$ 

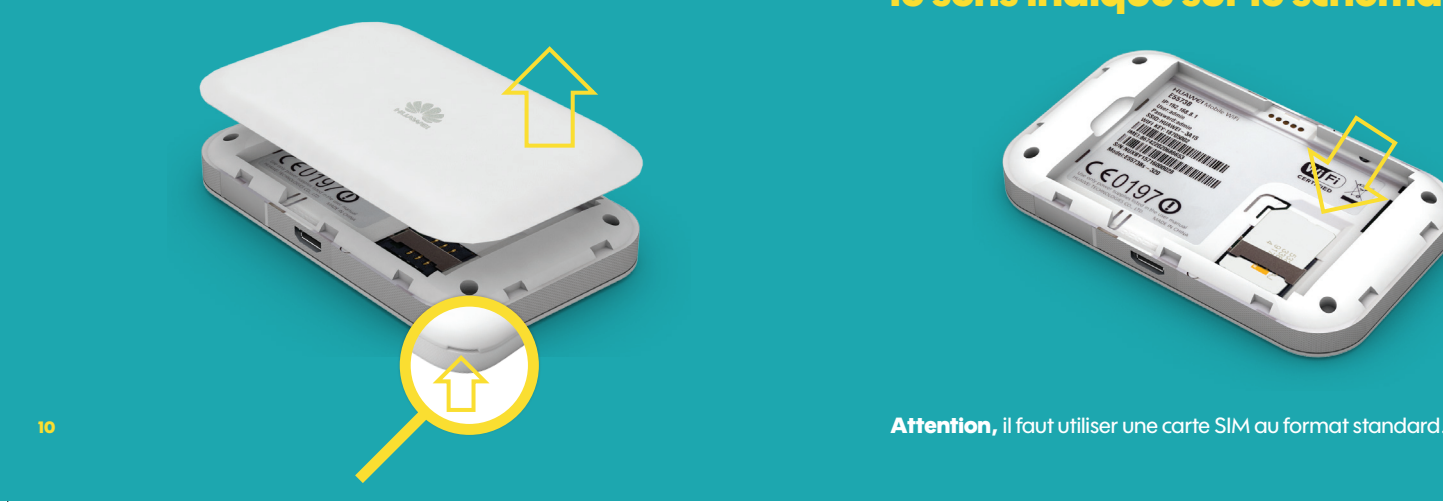

# 1 Soulevez la coque **Insérez la carte SIM dans** le sens indiqué sur le schéma

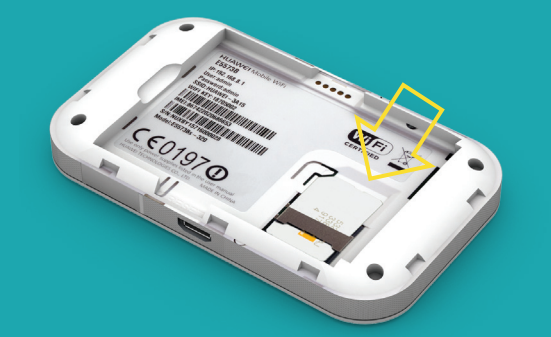

Guide\_SOSH\_Airbox\_4G\_E5573\_105x75\_3.indd 10-11 09/05/2016 11:24

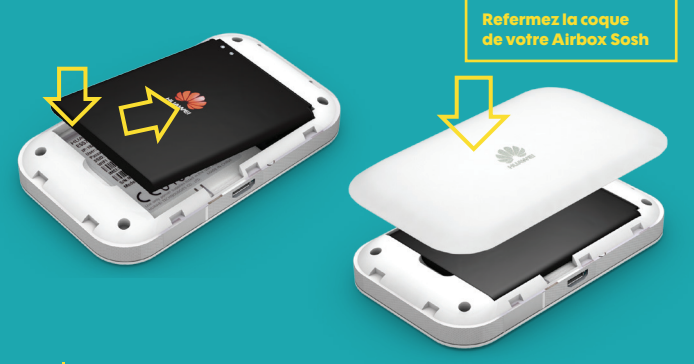

Chargez votre Airbox Sosh durant 3 heures avant utilisation. Pour cela, utilisez le chargeur inclus dans le pack, ou connectez votre Airbox Sosh à votre ordinateur via le câble USB. 12 Vous pouvez continuer l'installation pendant le chargement. Il est entre la continue de la continue de la continue de la continue de la continue de la continue de la continue de la continue de la continue de la continue

# **3 Insérez la batterie 4 Allumez votre Airbox Sosh**

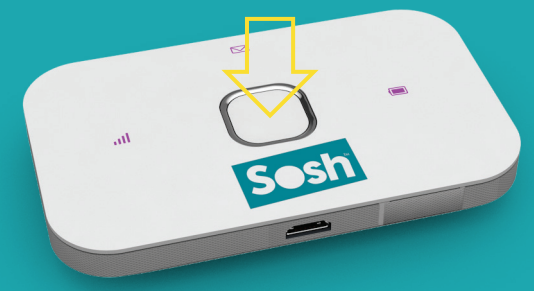

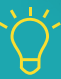

Pour éteindre votre Airbox Sosh, appuyez sur le bouton marche/arrêt jusqu'à son extinction.

La suite de l'installation dépend du type d'équipement que vous souhaitez utiliser avec votre Airbox Sosh :

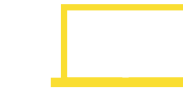

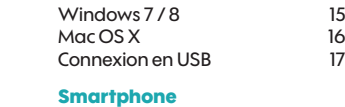

**Ordinateur** 

ou tablette iPhone / iPad 18

Android 19

# Connexion en Wi-Fi Windows 7 / 8 ®

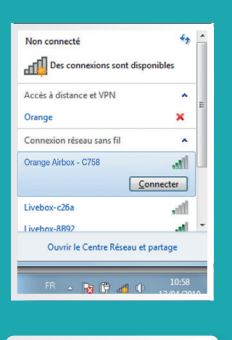

WIFi Orange Airbox - C758 12345678

### Assurez-vous que le Wi-Fi est activé sur votre ordinateur.

Avant de commencer : si vous utilisez Windows 8, cliquez dans un premier temps sur « Bureau », puis, suivez les étapes ci-dessous.

• Cliquez sur l'icône réseaux sans-fil disponibles de aui se trouve dans la barre des tâches, puis sélectionnez le nom de réseau Wi-Fi de votre Airbox Sosh.

• Entrez alors la clé de sécurité (clé Wi-Fi), puis cliquez sur « OK ».

Ces informations sont disponibles sur les étiquettes fournies dans le pack, et sur l'Airbox Sosh. 14 de anos de la contrada de la contrada de la contrada de la contrada de la contrada de la contrada de la con

# Connexion en Wi-Fi Mac OS X®

Ces informations sont disponibles sur les étiquettes fournies

dans le pack, et sur l'Airbox Sosh.

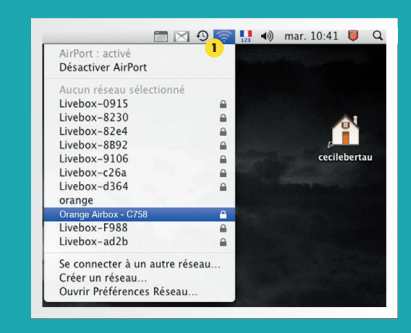

⊕

### Assurez-vous que le Wi-Fi est activé sur votre ordinateur.

• Cliquez sur le menu AirPort <sup>1</sup> puis sélectionnez le nom de réseau Wi-Fi de votre Airbox Sosh.

• Saisissez le mot de passe (clé Wi-Fi) puis cliquez sur « OK ».

Raccordez votre Airbox Sosh à votre ordinateur en utilisant le câble USB fourni dans le pack

### Windows **Mac OS**

- •Windows installe votre Airbox Sosh automatiquement, suivez les étapes affichées à l'écran.
- À la fin de l'installation une nouvelle icône est disponible sur votre bureau :  $\widehat{\mathbb{R}}$
- Pour vous connecter à Internet passez à l'étape 6 (page 18).

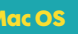

- La première fois que vous allumez votre Airbox Sosh, vous devez installer les drivers.
- Double cliquez sur « Airbox »,  $\widehat{\mathbb{R}}$ puis laissez-vous guider.
- Pour vous connecter à Internet passez à l'étape 6 (page 18).

16 to 2011 and 2012 and 2012 and 2012 and 2012 and 2012 and 2012 and 2012 and 2012 and 2012 and 2012  $\eta$ 

# Connexion en Wi-Fi IOS® Connexion en Wi-Fi Android®

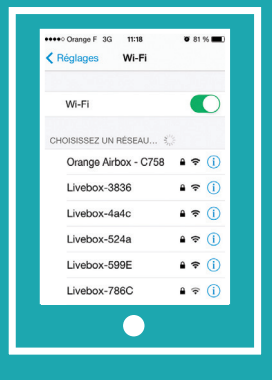

 $\bigoplus$ 

• Affichez la liste des réseaux Wi-Fi : Réglages > Wi-Fi

• Touchez ensuite le nom du réseau Wi-Fi de votre Airbox Sosh.

• Entrez le mot de passe (clé Wi-Fi), puis touchez « rejoindre ».

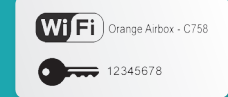

Ces informations sont disponibles sur les étiquettes fournies dans le pack, et sur l'Airbox Sosh. 18 19

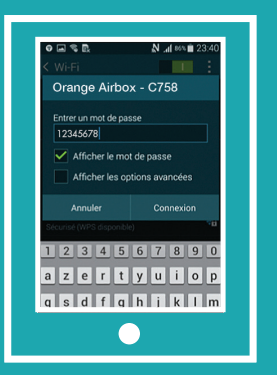

Exemple d'une connexion sous Android. Suivant le modèle de votre tablette ou smartphone la description peut différer.

• Affichez la liste des réseaux Wi-Fi : Applications > Paramètres > Wi-Fi

• Touchez ensuite le nom de réseau Wi-Fi de votre Airbox Sosh, puis entrez le mot de passe (clé Wi-Fi)

• Touchez « connexion ».

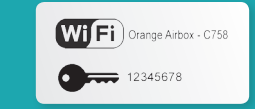

Ces informations sont disponibles sur les étiquettes fournies dans le pack, et sur l'Airbox Sosh.

## Connexion au réseau mobile

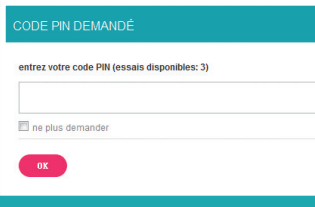

• Ouvrez votre navigateur Internet. Si le code PIN de votre carte SIM n'est pas entré, vous serez automatiquement redirigé vers une page de configuration. Si ce n'est pas le cas, tapez manuellement l'URL suivante : http ://airbox (ou http ://192.168.1.1)

• Entrez le code PIN de votre carte SIM et cliquez sur « OK ». Ce code est par défaut « <mark>0000 » (</mark>quatre fois zéro).<br>Veuillez noter que la carte SIM sera<br>bloquée après 3 mauvais essais.

# Les fonctionnalités de votre Airbox Sosh

• Votre Airbox Sosh est désormais fonctionnelle. Vous pouvez dès à présent bénéficier d'une connexion à Internet.

• Pour commencer votre navigation, veuillez ouvrir une nouvelle fenêtre ou un nouvel onglet dans votre navigateur.

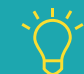

⊕

Dans certains cas, il est nécessaire lors de la première utilisation de fermer le navigateur une fois le code PIN renseigné, puis de le réouvrir. 20 De puis de le réolement. En 1999 et le produit de la produit de la produit de la produit de la produit de la produit de la produit de la produit de la produit de la produit de la produit de la produit de la produit de l

### Guide SOSH\_Airbox\_4G\_E5573\_105x75\_3.indd 20-21 09/05/2016 11:24

# Qu'est-ce qu'une interface de données ?

ouvrez votre navigateur Internet et entrez l'adresse http ://airbox (ou http ://192.168.1.1).

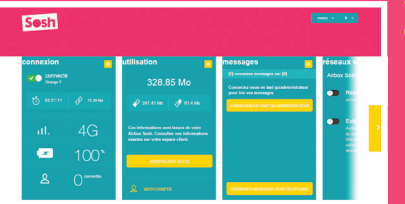

 $\bigoplus$ 

Vous aurez accès à différentes informations :

• statut de la connexion (qualité de réception) • temps de connexion • suivi de la consommation • SMS / Messages • paramètres du réseau Wi-Fi

Connectez-vous à l'interface de données :

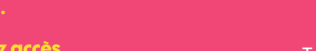

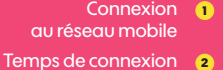

 $\binom{6}{1}$  03:22:14

```
4GиL.
\mathbf{x}100*
```
 $\hat{10}$  75.48 Mo

connectés

Connexion et suivi consommation

connexion connecté Orange F

 $\mathcal{S}_{\mathcal{A}}$ 

**3** Volume de données échangées

- Qualité du sianal et type de réseau  $\bullet$
- **5** Niveau de charge de la batterie
- Nombre d'appareils 6 connectés à votre Airbox Sosh

 $\bigcirc$ 

En cliquant sur « Mon compte », vous serez redirigé vers  $\bigcup$  votre espace client sosh.fr pour suivre votre consommation réelle.  $_{23}$ 

# Connexion et suivi consommation SMS

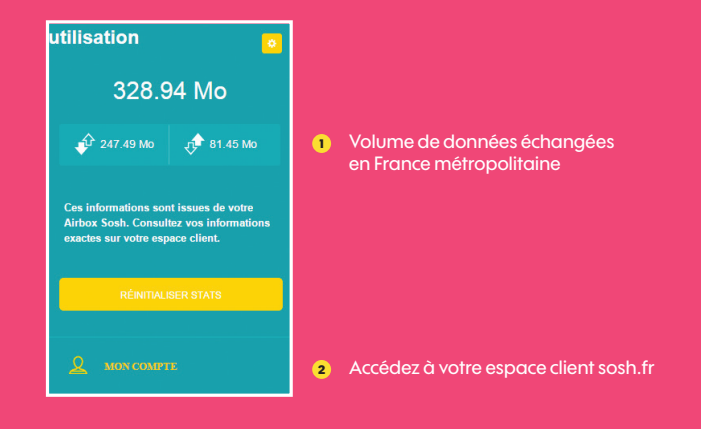

# messages **ITI nouveaux messages sur IOI** Connectez-yous en tant qu'administrateur pour lire vos messages

Votre Airbox Sosh vous permet de gérer vos SMS à partir de l'interface utilisateur dédiée.

#### Notification

Lorsque vous recevez un SMS : le voyant  $\nabla$ s'allume sur votre Airbox Sosh.

#### Gestion des SMS

Accédez à la page d'administration, en entrant l'adresse http ://airbox (ou http ://192.168.1.1) dans votre navigateur. Une fois sur l'interface utilisateur, cliquez successivement sur : Menu > Configuration > SMS

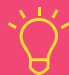

Pour accéder à la boîte de réception SMS, vous serez invité à renseigner votre nom d'utilisateur (« admin » en minuscule par défaut) et votre mot de passe (« admin » par défaut).  $\Box$  et votre mot de passe (« admin » par défaut).  $_{25}$ 

⊕

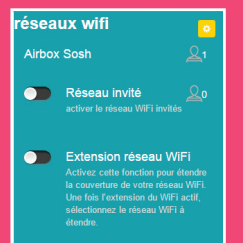

⊕

Vous avez la possibilité de créer un réseau « invité ». Celui-ci donne uniquement accès à Internet, vos données personnelles (SMS, messages, modification des paramètres, etc.) ne sont pas accessibles par les « invités ».

• Pour cela, entrez l'adresse http ://airbox (ou http ://192.168.1.1) dans votre navigateur. Rendez-vous à la rubrique « réseaux Wi-Fi », puis activez le réseau « Guest-XXX ».

• Par défaut, ce réseau « invité » est ouvert : aucun mot de passe est demandé pour s'y connecter. Il est possible de protéger cet accès, pour cela cliquez sur  $\mathbb{Q}$ . puis modifiez les paramètres de « SSID 2 ».

Pour accéder à la boîte de réception SMS, vous serez invité à renseigner votre nom d'utilisateur (« admin » en minuscule

# Réseaux Wi-Fi **Restauration des réglages usine**

En cas de besoin vous avez la possibilité de revenir aux réglages initiaux sortie d'usine.

Pour cela, lorsque votre terminal est allumé, appuyez 3 secondes sur le bouton « RESET » (situé sous la coque). Tous les paramètres enregistrés seront effacés et remplacés par les paramètres initiaux.

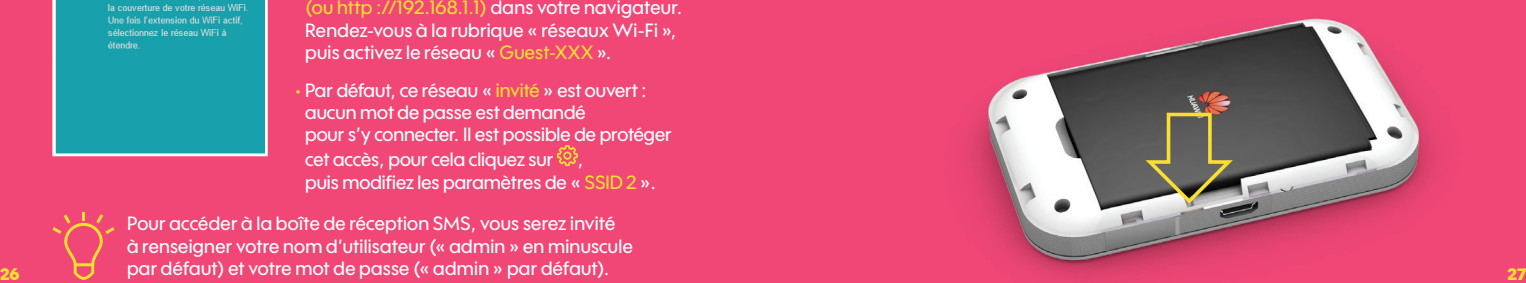

# Précautions d'usage

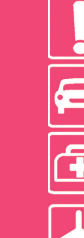

N'allumez pas votre terminal quand son utilisation est interdite ou quand elle peut causer des interférences ou un danger.

N'utilisez pas votre terminal en conduisant. N'essayez pas de démonter votre terminal ou

Suivez les règles ou les règlements des services médicaux et des hôpitaux. Éteignez votre terminal lorsqu'il est près d'appareils médicaux.

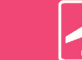

⊕

Éteignez votre terminal dans l'avion. Le terminal peut causer des interférences susceptibles de perturber les signaux de l'avion.

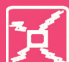

Ne placez pas votre terminal ou ses accessoires dans des conteneurs avec un fort champ électromagnétique.

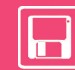

Ne placez pas de médias de stockage magnétiques près de votre terminal. La radiation du terminal peut effacer les informations stockées.

électroniques de haute précision. tal tal Le terminal peut affecter la performance  $......$ de ces dispositifs.

ses accessoires.

Éteignez votre terminal près des dispositifs

Seul un personnel qualifié est autorisé à entretenir ou réparer ce terminal.

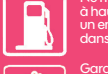

Ne mettez pas votre terminal dans un endroit à haute température ou ne l'utilisez pas dans un endroit avec un gaz inflammable comme dans une station d'essence.

Gardez votre terminal et ses accessoires hors de portée des enfants. N'autorisez pas l'utilisation de votre terminal par des enfants sans surveillance.

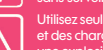

Utilisez seulement des batteries et des chargeurs conformes pour éviter une explosion.

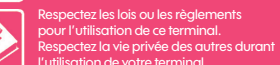

### Le DAS<sup>(1)</sup> de votre Airbox Sosh est de 0,616 w/kg

#### Conseils d'utilisation pour réduire le niveau d'exposition du consommateur aux rayonnements :

• de manière générale et plus particulièrement lors d'une communication, il est recommandé d'éloigner votre Airbox Sosh du ventre des femmes enceintes ou du bas du ventre des adolescents.

#### Il est également conseillé d'utiliser votre Airbox Sosh dans de bonnes conditions de réception. Mesures de sécurité :

• l'usage de votre Airbox Sosh est interdit dans certains lieux : avions, hôpitaux, stations-service et les garages professionnels. Il est donc impératif de respecter scrupuleusement les consignes de sécurité et de déconnecter votre Airbox Sosh lorsque cela est requis ;

• par ailleurs, pour éviter les risques d'interférences, les personnes porteuses d'implants électroniques (stimulateurs cardiaques, pompes à insuline, neurostimulateurs… ) doivent conserver une distance d'au moins 15 centimètres entre l'Airbox Sosh connectée à l'ordinateur et l'implant;

• déclaration de conformité aux exigences essentielles : votre Airbox Sosh est conforme aux exigences essentielles définies par la directive 1999/5/CE du 9 mars 1999, concernant les équipements hertziens et les équipements terminaux de télécommunications et la connaissance mutuelle de leur conformité.

(1) Valeur DAS la plus élevée pour ce modèle de terminal et pour une utilisation connectée à un ordinateur, communiquée par le constructeur. Le DAS, exprimé en W/kg, quantifie le niveau d'exposition aux ondes électromagnétiques et permet de vérifier la conformité des Terminaux à la réglementation française et européenne qui impose que celui-ci soit inférieur à 2 W/kg. 28 Pour en savoir plus : www.WHO.int/fr www.radiofréquences.gouv.fr www.sosh.fr 29

⊕